## **LP-1521 Wideband Router 123 Manual L VPN Configuration between two LP-1521`s with Dynamic IP.**

**LP1521\_M123\_ENL02W**

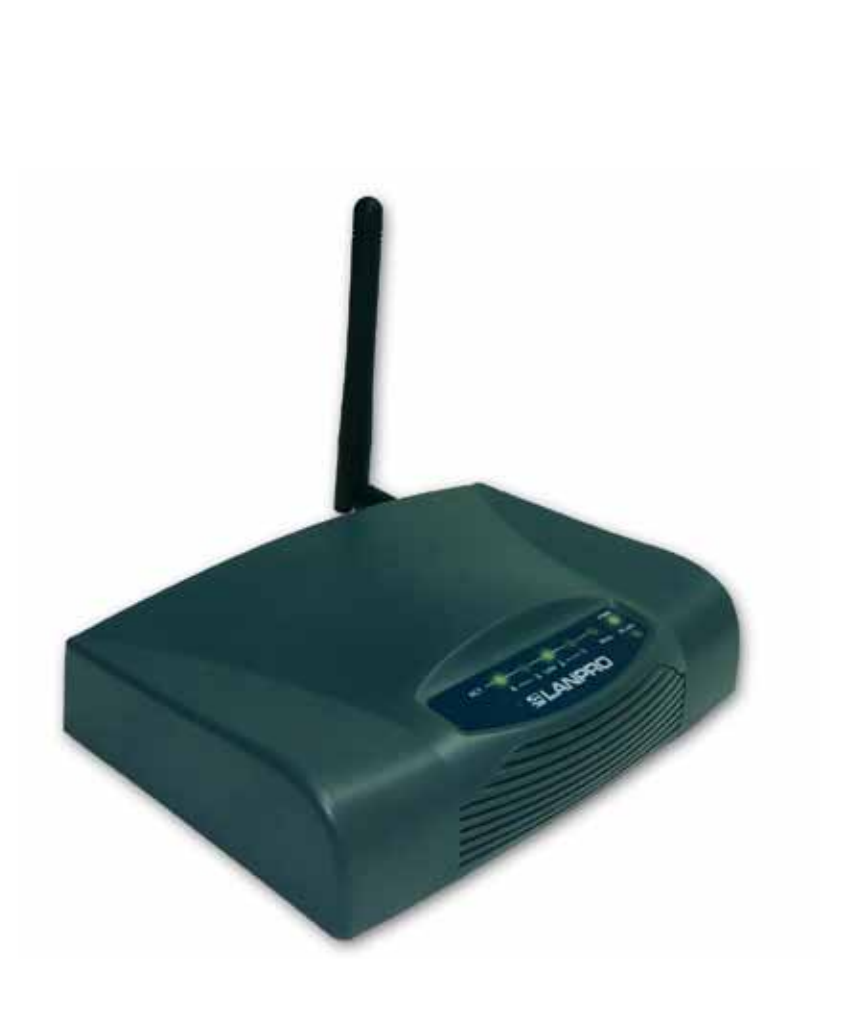

**LP-1521 Wideband Router 123 Manual L VPN Configuration between two LP-1521`s with Dynamic IP.**

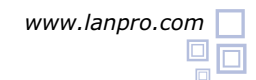

This 123 Manual only applies to configurations in mode: **Gateway.**

Considerations for the VPN configuration of the LP-1521.

Please take in mind that the Firewalls between connections must be configured correctly, this means that it must be disabled or the VPN ports must be open accordingly. **1.1**

**1.2** If the communication media is the Internet, there will be three scenarios:

A. Scenario 1: both ends have fixed IP's.

B. Scenario2: one fixed IP and a dynamic one.

C. Scenario3: two dynamic IP's.

**1.3 In case you have Dynamic IP's, you will previously configure an account with a DDNS service provider, please refer to document: 123 DDNS (Document: LP1521\_M123\_SPN01w.pdf) create the Aliases of the diagram, E.G: labazul.dyndns.org.**

In order to configure the VPN's, please first run the Firmware update 123 manual, (**Document: LP1521\_M123\_SPM01w. pdf**). Go to version: **1.4.7.cp.TPC.D\_eng1** or superior. In order to know the actual versión of your LP-1521, enter in the configuration window of your equipment and select: **Status**, the actual version will appear at its right: **Firmware Versión** 

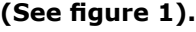

**2**

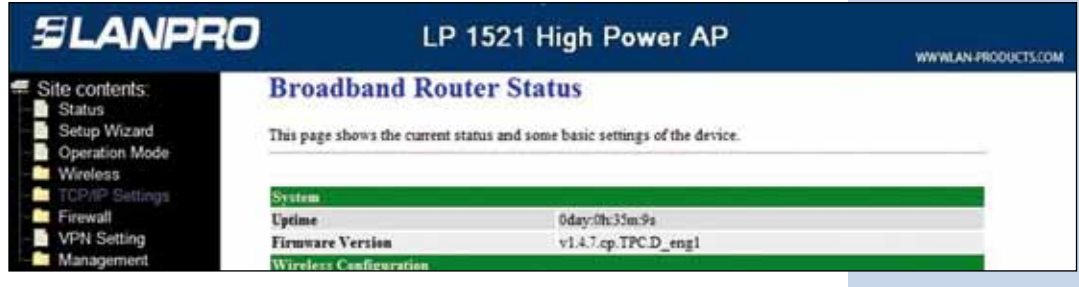

**Figure 1**

If you don't have the indicated version, follow the steps of your 123 firmaware Update manual , document: **LP1521\_M123\_ENM01w.pdf**, in order to get option: **Remote Gateway Domain Name** in the VPN Option.

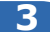

Later, in the window shown in figure 2, configure the equipment with the 123 manual for Installation in Mode: **Router y AP**, document: **LP1521\_M123\_SPG01w.pdf**, for each of the LP-1521 (please take in mind the diagram shown in figure 3 as example, input the corresponding IP address to the location in the network). If you don't want to have wireless clients in that location, you can deactivate them by using the equipment as routers only. In order to do this, please select option: **Wireless**, then **Basic Settings**, mark the field named: **Disable Wireless LAN Interface** and select: **Apply Changes**, remember that once this option has been selected, the wireless part will be disabled.

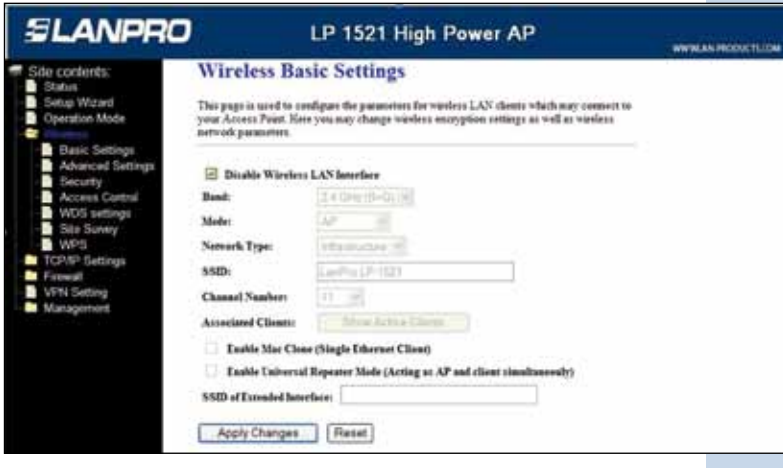

**Figure 2**

Now, prepare a connection diagram so you can look at the corresponding scenario. Please see figure 3 in which a general diagram for this 123 Manual show that the two end points have Dynamic IP's:

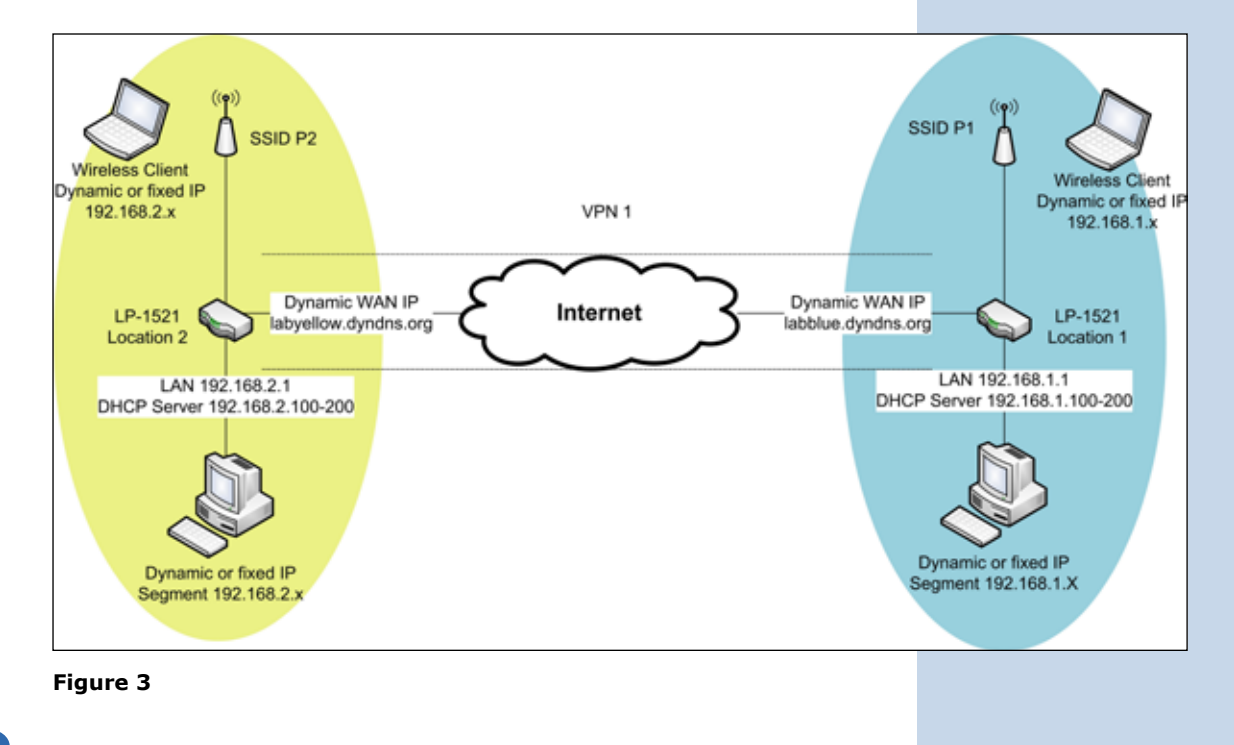

**4**

Now, let's configure the LP-1521 with the SSID 1 (Blue color, figure 3).

Important: please take in mind the IP address of the LP-1521 , it is: 192.168.1.1. From the blue colored network equipment open the browser and look for the following address: http://192.168.1.1 as shown in figure 4. Input now your user and password in case you configured it in the AP Router 123 Manual.

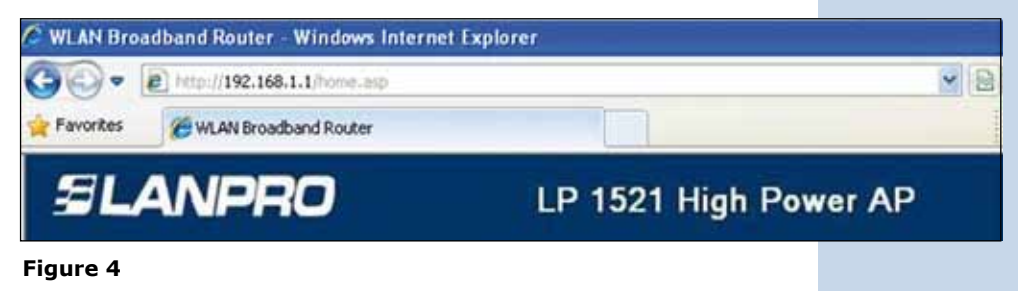

In the window of figure 5, select option: **Management**, select then: **DDNS**, also: **Enable DDNS** and fill the following fields: **Service Provider**, there select: **Dyndns**, in: **domain Name**, input the alias created(in this example: **labazul.dyndns. org**), in: **User Name** input the user name and in: **Password** the password of the DDNS account, "these data were created in the 123 DDNS manual", then select: **Apply Change**.

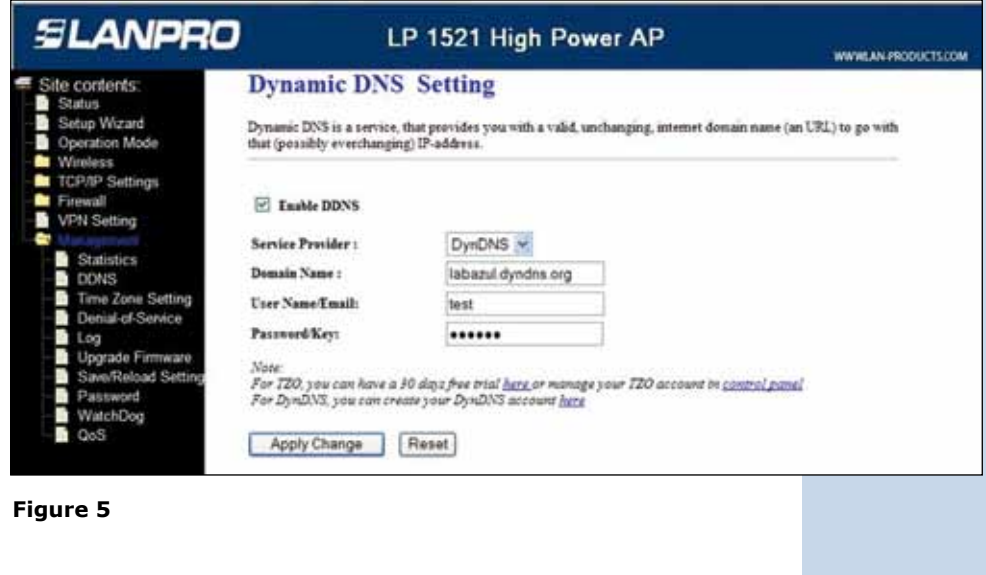

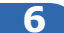

In the window shown in figure 6, select option: **VPN Setting** and enable the field: **Enable IPSEC VPN**, and then select: **Apply Changes**.

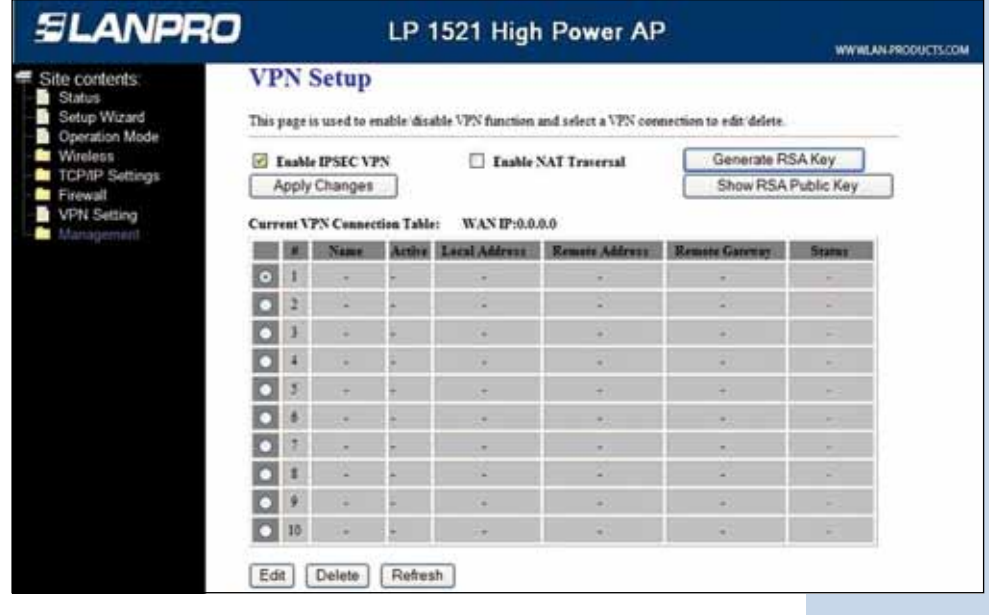

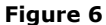

**8**

Once the change has been done, select: **OK**, as shown in figure 7.

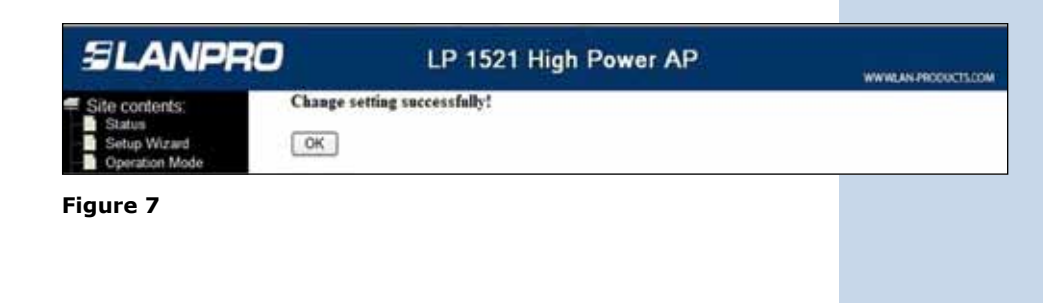

The first tunnel will be enable by default, as shown in figure 8. Select option: **Edit** if you wish to do editing.

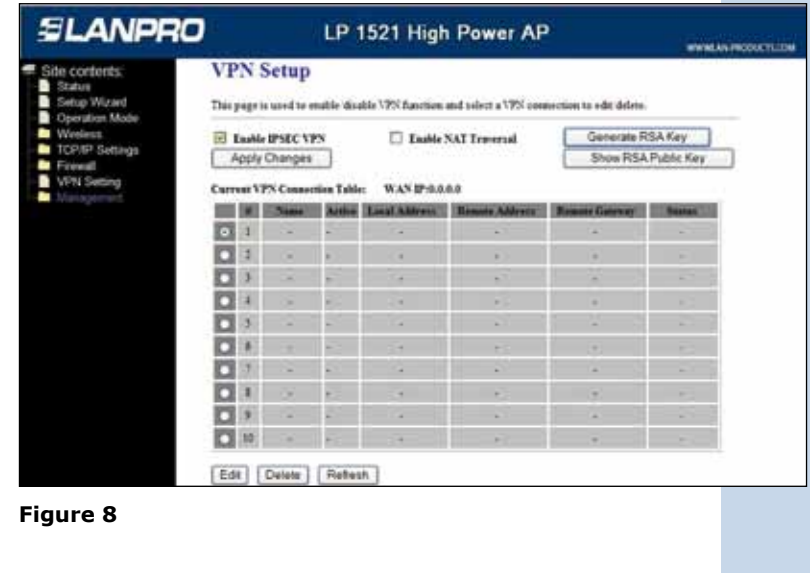

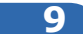

You can have several values for the VPN, in this example a typical configuration is shown, which you can adjust to your needs. Input the values as shown in figure 9 and then select: **Apply Changes.**

For the blue network segment LP-1521 values, please refer to the table shown in figure 18.

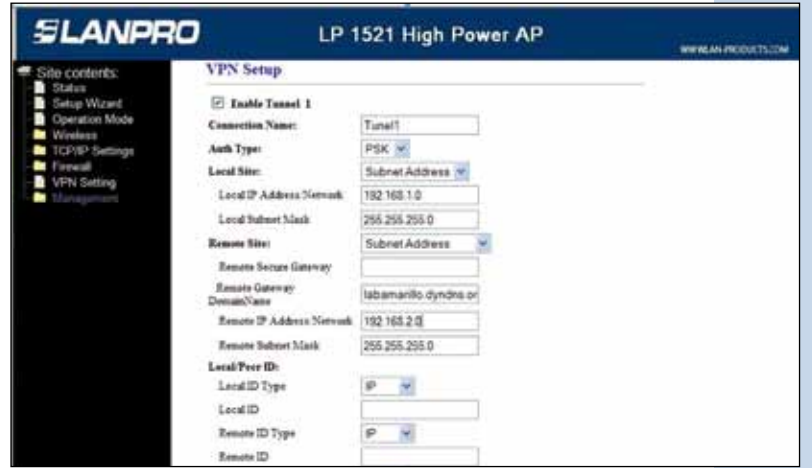

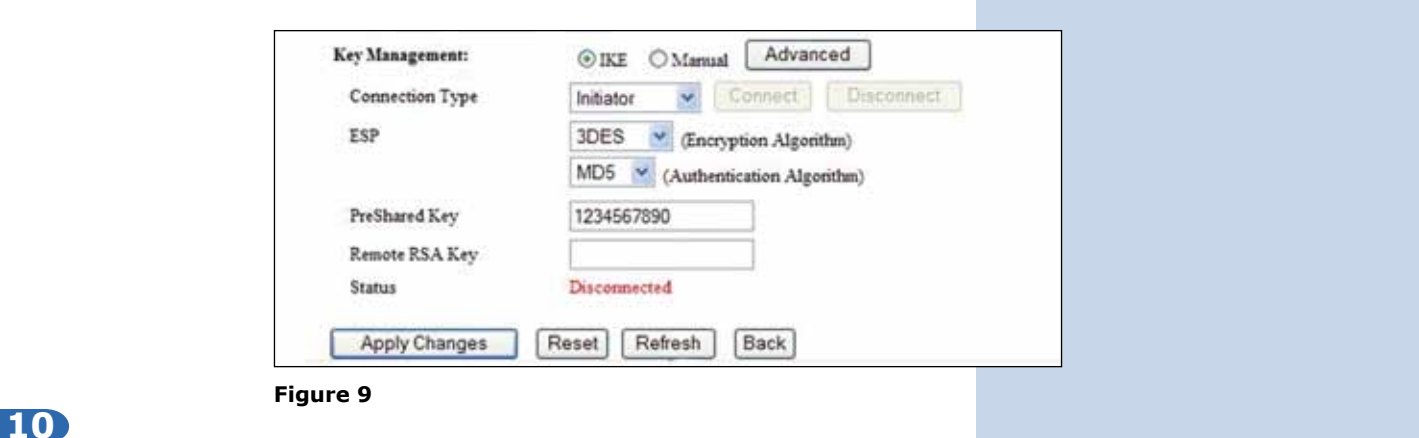

Once the changes are applied, select: **Ok** as shown in figure 10.

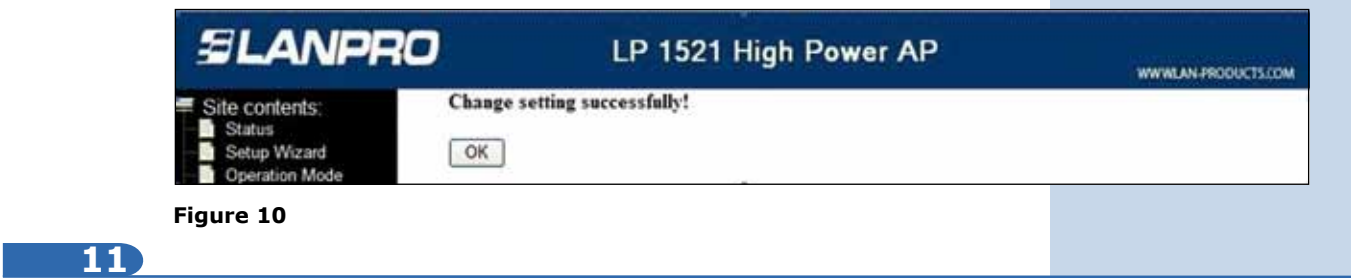

We will now configure the LP-1521 with the SSID 2 (Yellow color in figure 3).

Important, please take in mind that the IP Address of the LP-1521 is: 192.168.2.1. Please open the browser from the equipment that is in the blue colored network with the IP address shown. http://192.168.2.1 as shown in figure 11. Please input the user and password if you configured it with the AP Router 123 Manual.

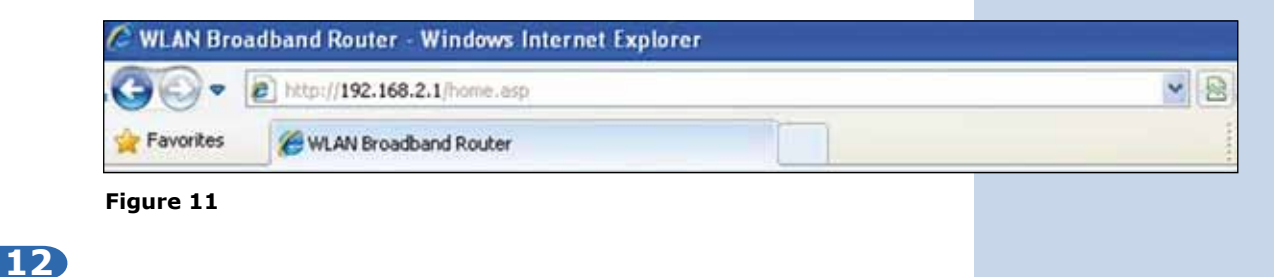

In the window of figure 12, select the option: **Management**, select also: **DDNS**, then select: **Enable DDNS** and fill-up the fields in: **service provider** select: **Dyndns**, in: **domain Name** input the alias created (In this example: labamarillo. dyndns.org), in: **User Name** input the user and in: **Password**, the password of the DDNS account, "These data were created in the 123 DDNS Manual", then select: **Apply Change**.

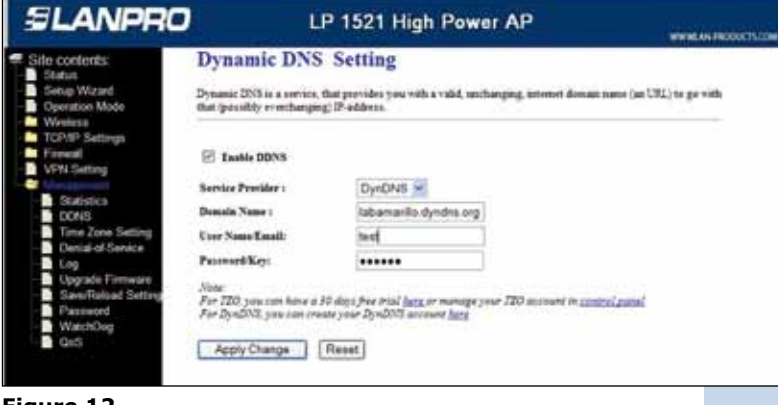

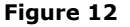

In the window of figure 13, select option: **VPN** and enable the field: **Enable IPSEC VPN**, and then select: **Apply Changes**.

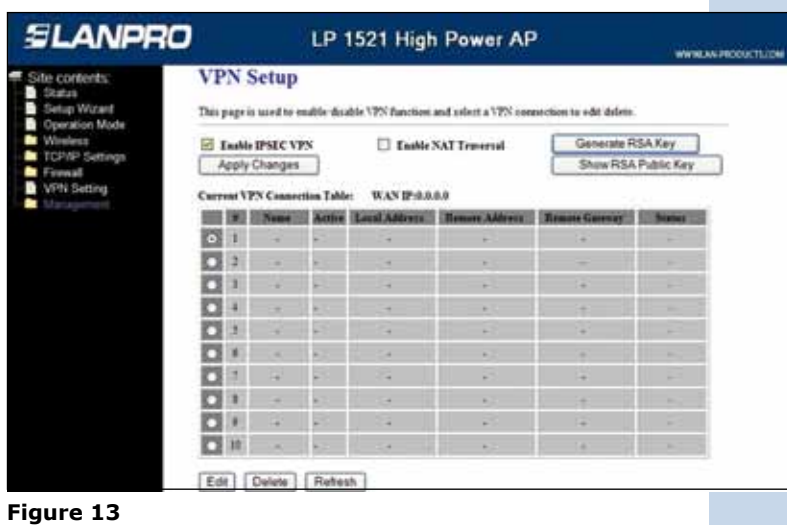

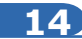

Once changes are done, select: **OK**, as shown in figure 14.

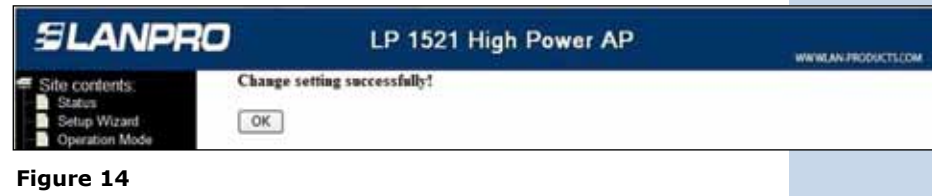

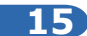

As shown in figure 15, the first tunnel is already selected by default. If you wish to edit the values, please select option: **Edit**.

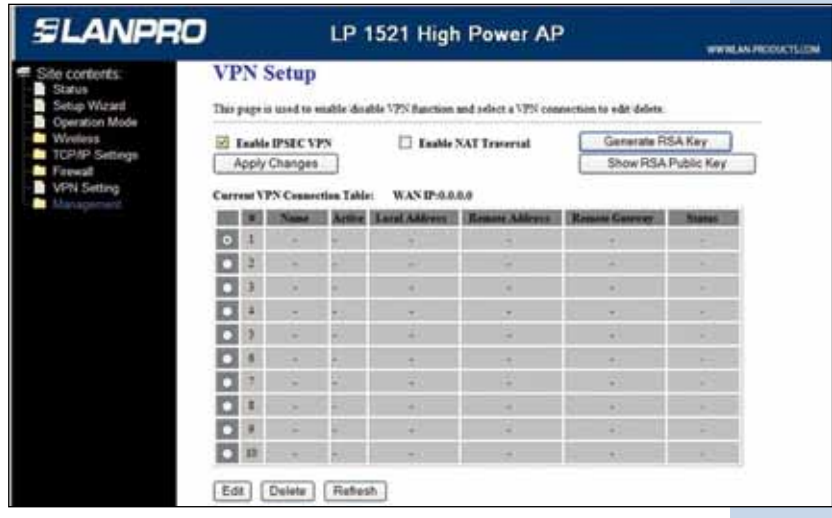

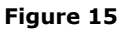

Input values as shown in figure 16 and then select: **Apply Changes**.

For the yellow segment LP-1521, please refer to the table shown in paragraph 18.

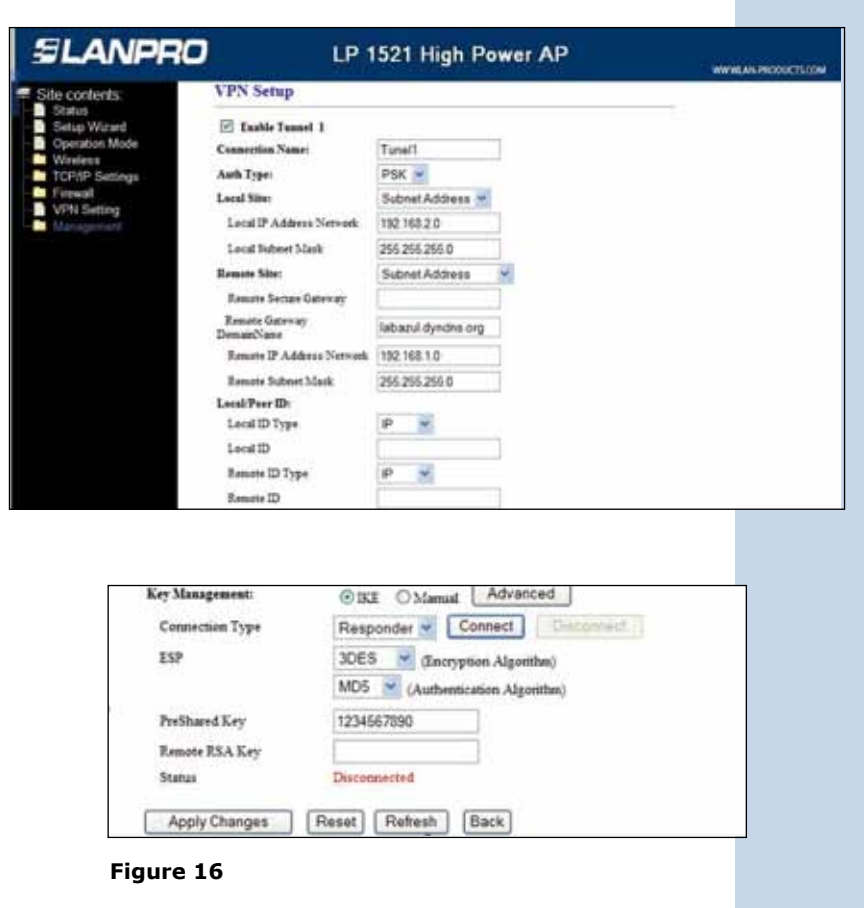

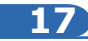

Once the changes are applied, select: **OK**, as shown in figure17.

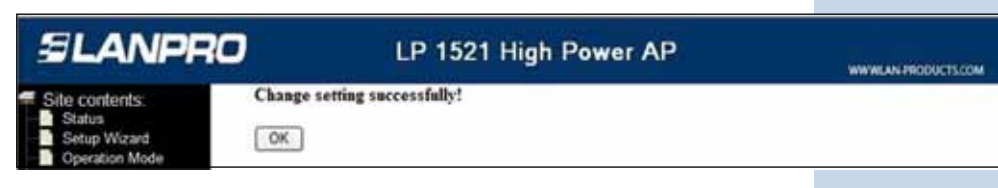

**Figure 17**

Wait for a minute until the tunnel establishes.

Table with both LP-1521 localed in the blue and yellow segments.

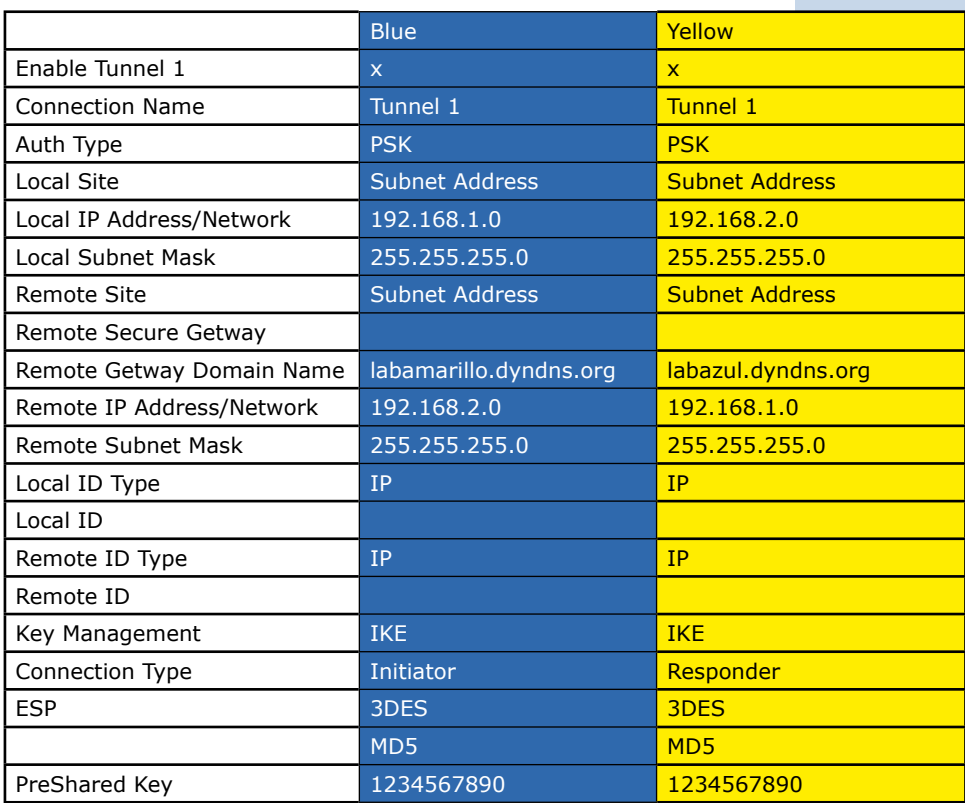

**19**

If you wish to force a tunnel connection, in the window shown in figure 19, select: **connect** from any point of the VPN. The tunnel will stay in open state while it is enabled.

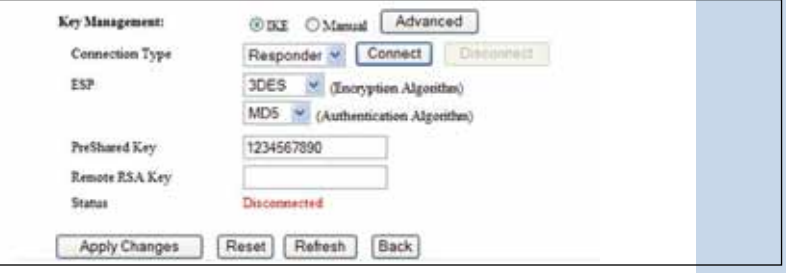

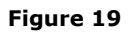

If you wish to verify your VPN, in figure 20 you can:

- 1. Visualize the connected state in the VPN window any of the LP-1521's.
- 2. Send a PING from one equipment in the Yellow sub network to one in the blue subnetwork or vice-versa.

| <b>SLANPRO</b>                                                                                                    |                                                                                                    |   |                               |  |                            | LP 1521 High Power AP |                                         | WWW.ANJ/MODUCTURAL |
|----------------------------------------------------------------------------------------------------|----------------------------------------------------------------------------------------------------|---|-------------------------------|--|----------------------------|-----------------------|-----------------------------------------|--------------------|
| Site contents:                                                                                                    | <b>VPN</b> Setup<br>This page is used to enable disable VPN function and orient a VPN connection to edit delets. |   |                               |  |                            |                       |                                         |                    |
| Status<br>Setup Wizard                                                                                                    |                                                                                                    |   |                               |  |                            |                       |                                         |                    |
| Operation Mode<br>Wireless<br>TCP/IP Settings<br>Freeat                                                                                            |                                                                                                    |   | E. Lukis IPSEC VPN            |  | Englis NAT Traversal<br>o. |                       | Generate RSA Key<br>Show RSA Public Key |                    |
|                                                                                                    |                                                                                                    |   | Apply Changes                 |  |                            |                       |                                         |                    |
| <b>VPN Setting</b>                                                                                                    |                                                                                                    |   | Current VPN Connection Table: |  | WAND :199,74,115,226       |                       |                                         |                    |
| Statistics<br><b>DONS</b><br>Time Zone Setting<br>Denial of Service<br>Log<br>Upgrade Firmware<br>SawReload Setting<br>Password<br>WatchDog<br>Ox5 |                                                                                                    |   |                               |  | <b>Lacal Address</b>       | <b>Homes Address</b>  | <b>Bonnes Garrent</b>                   | <b>Buseaux</b>     |
|                                                                                                    | o                                                                                                    | m | <b>PLUIAET</b>                |  | TR2 048 2.0/24             | 1921481024            | 2222                                    | Desaidad           |
|                                                                                                    |                                                                                                    | 2 |                               |  | ٠                          |                       |                                         |                    |
|                                                                                                    |                                                                                                    | × |                               |  |                            |                       |                                         |                    |
|                                                                                                    |                                                                                                    | ä | ٠                             |  | ٠                          |                       | ×                                       | ×                  |
|                                                                                                    | п                                                                                                    | š | ٠                             |  | ٠                          |                       | ۰                                       | ÷                  |
|                                                                                                    |                                                                                                    |   |                               |  |                            |                       | ۰                                       | ×                  |
|                                                                                                    |                                                                                                    | š | ٠                             |  | ۰.                         |                       | ÷                                       | u                  |
|                                                                                                    |                                                                                                    | ŧ |                               |  |                            |                       | ۰                                       | ×                  |
|                                                                                                    |                                                                                                    |   | ٠                             |  | ٠                          | ÷                     | ٠                                       | ×                  |
|                                                                                                    | а                                                                                                    | m | ۰                             |  | ٠                          | ٠                     | ٠                                       | ×                  |

**Figure 20**